АИСУ «Параграф» для общеобразовательных учреждений

> **Приложение ДОЛЖНОСТИ**

*Руководство Пользователя*

**Санкт-Петербург 2018**

# **ОГЛАВЛЕНИЕ**

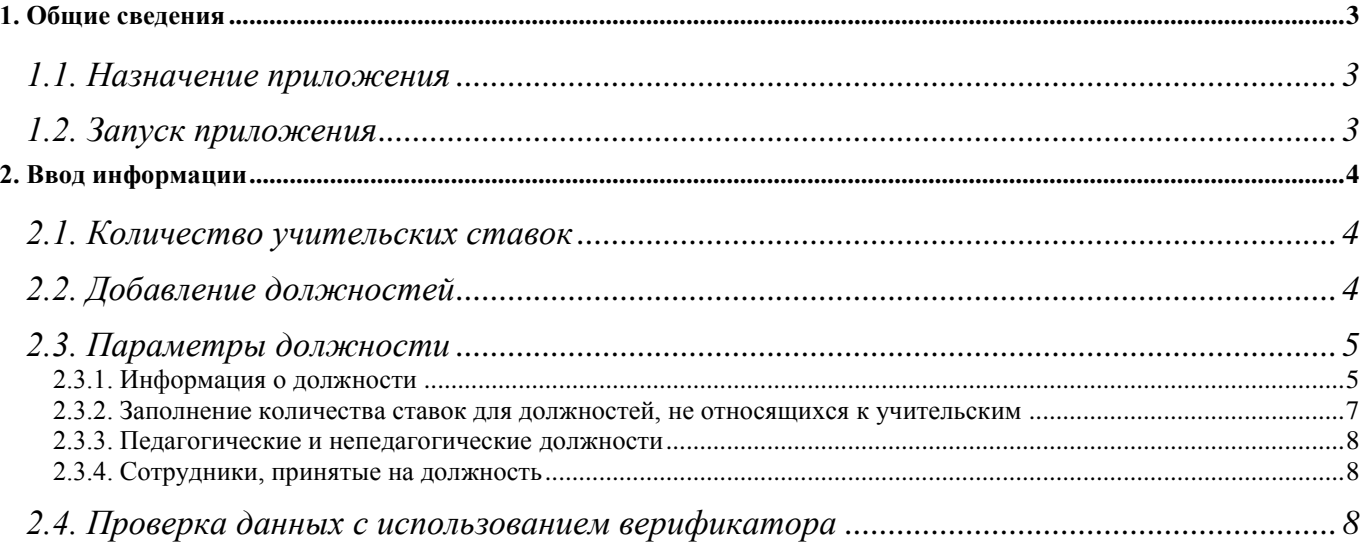

### 1. ОБЩИЕ СВЕДЕНИЯ

В руководстве приводится описание состава данных, которые вводятся в рамках приложения «Должности» (далее «Приложение»), а также назначение расчетных полей о занятых и временно свободных ставках и вспомогательной информации о сотрудниках, занимающих должности. Пользователи, которым следует давать доступ к этому приложению: Администратор, Директор, Завуч, Специалист по кадрам.

### 1.1. Назначение приложения

Приложение «Должности» используется для ввода информации о штатном расписании образовательной организации. Количество ставок в соответствии со штатным расписанием вводится отдельно по учительским и всем остальным должностям. Далее указанное количество ставок используется для проверки наличия вакансии при выполнении операций кадрового учета в приложении «Движение сотрудников». Данные расчетных полей «Количество занятых ставок» и «Количество временно свободных ставок» отображаются для контроля как в рамках приложения «Должности», так и в приложении «Движение сотрудников».

В Приложении «Должности» можно выполнить проверку введенных данных с использованием Верификатора.

При выделении в «дереве» корневого объекта «Образовательное учреждение» становятся доступными команды основного меню «Отчеты». Из приложения «Должности» можно сформировать отчёты «Временно свободные ставки» и РИК-83.

#### 1.2. Запуск приложения

Запустите клиентскую часть «Параграф»: Пуск - Программы - Параграф - Клиент -Параграф. После ввода имени и пароля в окне выбора задач (рис. 1) выберите приложение «Должности».

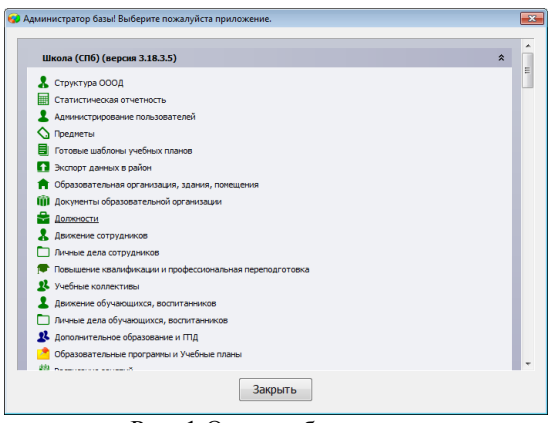

Рис. 1 Окно выбора задач

Запустить приложение можно также из главного окна программы (рис. 2), выбрав команду основного меню «Приложения» - «Должности».

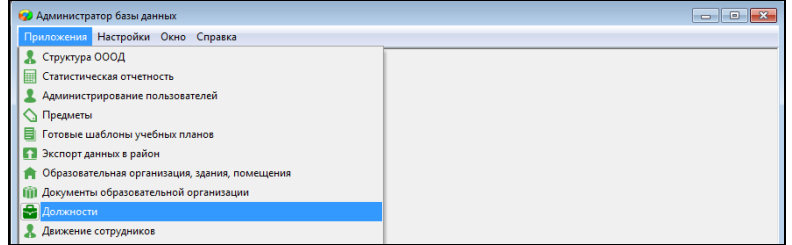

Рис. 2 Запуск приложения из основного меню

# **2. ВВОД ИНФОРМАЦИИ**

В приложении «Должности» представлена информация о штатном расписании образовательной организации. Эти данные используются далее во всех приложениях, относящихся к кадровому учету, а также при построении отчётных форм.

# **2.1. Количество учительских ставок**

Структура окна приложения «Должности» представлена на рисунке 3. В левой части окна представлено дерево объектов, содержащее корневой объект (ОО) и на следующем уровне иерархии список всех должностей, имеющихся в ОО.

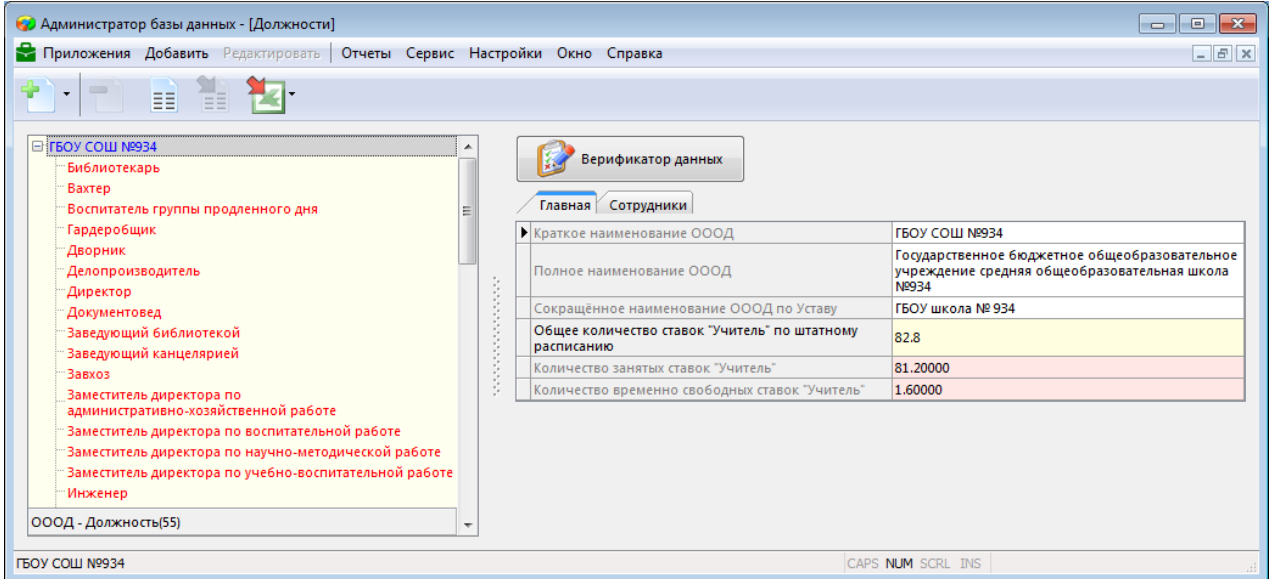

Рис. 3. Структура окна приложения «Должности»

В карточке корневого объекта (см. рис. 3) в режиме просмотра отображается информация об образовательной организации. Доступно для ввода только поле «Общее количество ставок «Учитель» по штатному расписанию». В этом поле нужно ввести суммарное количество ставок по учительским должностям в соответствии со штатным расписанием.

На карточке отображаются также данные двух расчетных полей.

- «Количество занятых ставок «Учитель» это количество учительских ставок, на которые уже приняты сотрудники, занимающие учительские должности. К учительским относятся все должности подгруппы «Учителя, преподаватели».
- «Количество временно свободных ставок «Учитель»» содержит суммарное количество учительских ставок для тех сотрудников, которые находятся в длительном отпуске. Когда сотрудник уходит в отпуск, количество занимаемых им ставок блокируется для изменения и эти ставки с момента ухода в отпуск переходят в разряд временно свободных. На временно свободную ставку можно принять другого сотрудника, используя условия приема «На время отсутствия штатного сотрудника». Более подробно алгоритм оформления длительного отпуска и приема сотрудника на время отсутствия штатного описан в руководстве пользователя для приложения «Движение сотрудников».

# **2.2. Добавление должностей**

В приложении должны быть введены все должности в соответствии со штатным расписанием образовательной организации.

Для добавления новой должности необходимо при выделенном корневом объекте выбрать команду «Добавить» - «Должность» основного или контекстного меню (рис. 4)

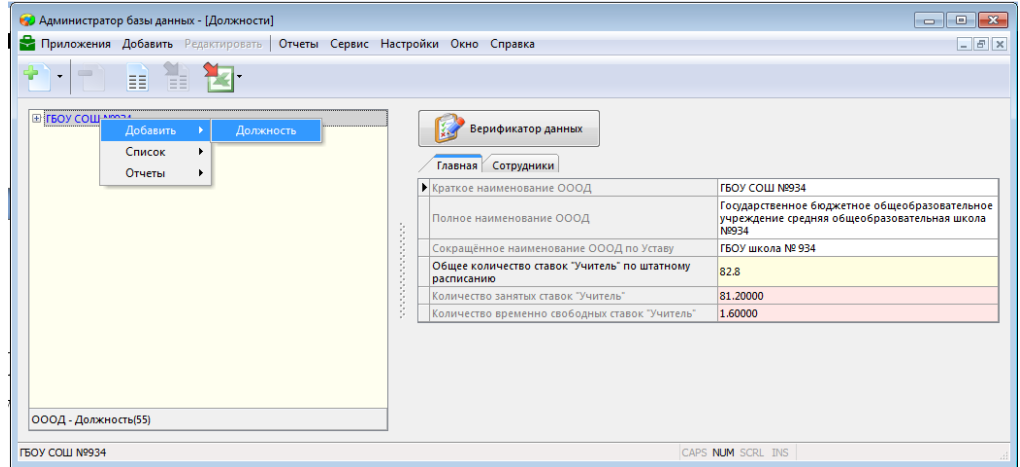

Рис. 4. Добавление должности

После этого в дереве появляется пустой объект (рис. 5), выделив который, необходимо ввести его обязательные параметры.

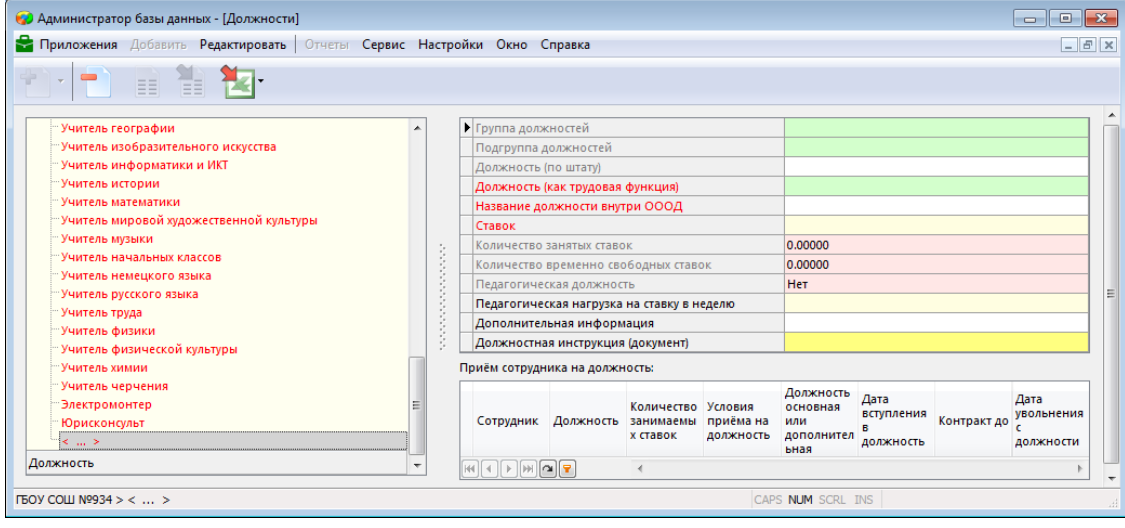

Рис. 5. Карточка «Должности»

# **2.3. Параметры должности**

При выделении должности в дереве объектов (см рис. 5), справа в карточке представлена информация об этой должности (её параметры) и список сотрудников, когда-либо занимающих должность.

Как видно из рисунка 5, объект «Должность» имеет много параметров. Названия обязательных для заполнения полей выделены красным цветом. Часть полей (их названия обозначены серым цветом) являются связными и их значения появляются при заполнении другого поля. Так, группа и подгруппа должностей, а также «Должность по штату» заполняются из иерархического справочника при выборе значения в поле «Должность (как трудовая функция)».

# **2.3.1. Информация о должности**

Для представления информации о должности в Параграфе используется три разных поля, таким образом, должности рассматриваются с трёх различных аспектов. Во-первых, при приеме сотрудника в ОО и при формировании статистических отчетов важно показать учителей различной специализации (учитель физики, учитель химии). При этом в трудовой книжке, при аттестации сотрудника и в штатном расписании полагается писать просто «Учитель» без детализации, так обозначаются все учительские должности в поле «Должность по штату». И, наконец, внутри ОО могут существовать совершенно уникальные должности, отсутствующие в справочнике, для этого используется поле «Название должности внутри ОООД», которое является текстовым и позволяет пользователю ввести свое уникальное значение.

Таким образом, для описания должности в Параграфе используются три параметра.

 «Должность (как трудовая функция)» - это выпадающий список, в котором собран единый перечень должностей системы образования (рис. 6).

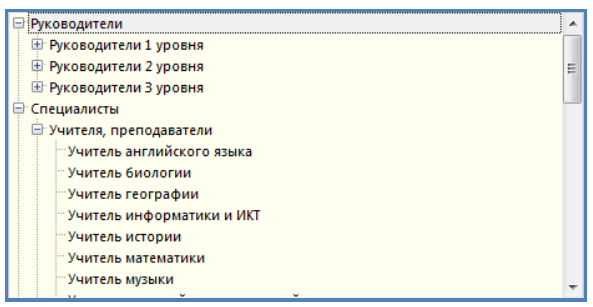

Рис. 6. Иерархический справочник должностей

Список является иерархическим, все должности в нем относятся к определенной группе и подгруппе. Для удобства выбора должности можно использовать контекстный поиск. Параметр «Должность (как трудовая функция)» является обязательным и его нужно заполнить первым. Следует обратить внимание, что в этом поле учительские должности детализированы по предметам. Данное поле не подлежит редактированию. После выбора должности в этом поле автоматически заполняются поля «Группа должностей», «Подгруппа должностей» и «Должность (по штату)».

- «Должность (по штату)» заполняется автоматически после выбора значения в поле «Должность (как трудовая функция)». Это название должности в штатном расписании и трудовой книжке. Для всех учительских должностей будет выбрано значение «Учитель». Данное поле не подлежит редактированию.
- «Название должности внутри ОООД» также заполняется автоматически после выбора значения в поле «Должность (как трудовая функция)» и совпадает со значением в этом поле. Однако, в случае необходимости вы можете изменить это значение, если эту должность в вашем учреждении принято называть по-другому.

На рисунке 7 приведён вариант заполнения должности «Учитель музыки».

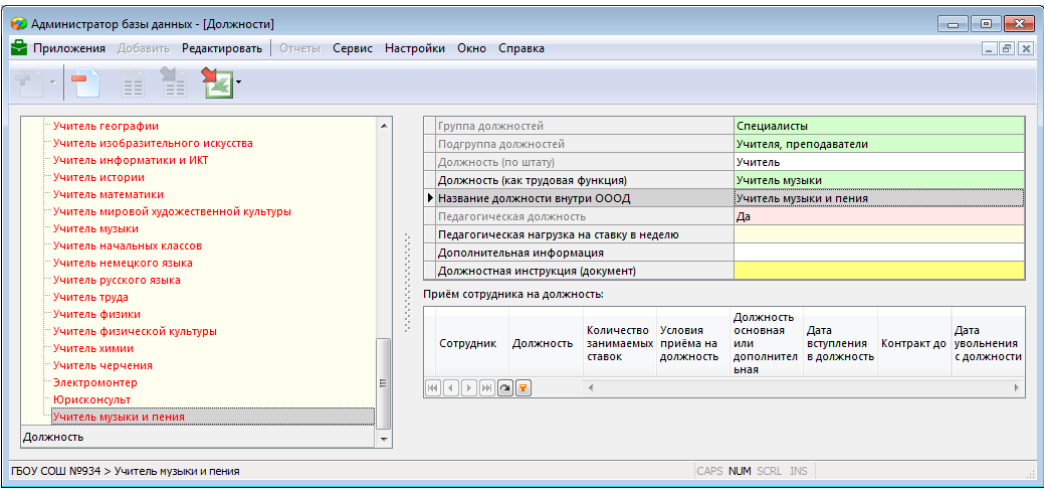

Рис. 7. Вариант заполнения поля «Название должности внутри ОООД»

Следует обратить внимание, что именно поле «Должность внутри ОООД» используется для представления должности в дереве объектов.

#### **2.3.2. Заполнение количества ставок для должностей, не относящихся к учительским**

Ранее уже обсуждалось, что общее количество учительских ставок вводится при выделенном корневом объекте (рис. 8) Для этого используется параметр «Общее количество ставок «Учитель» по штатному расписанию». На учительские ставки при наличии вакансий можно принять любого учителя (музыки, рисования, русского языка и т.п.)

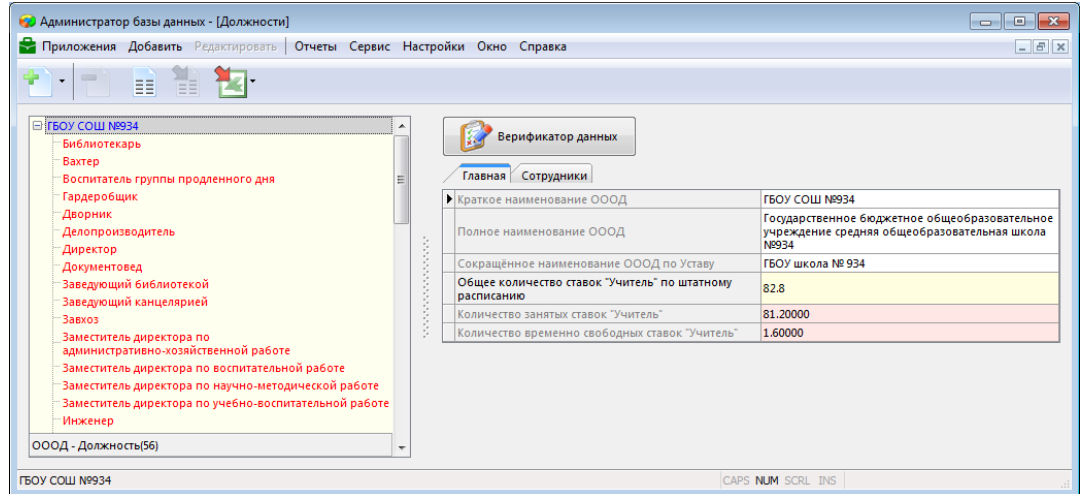

Рис. 8. Ввод общего количества ставок для учителей

Для всех остальных (не относящихся к учительским) должностей количество ставок в соответствии со штатным расписанием вводится на карточке конкретной должности (рис. 9).

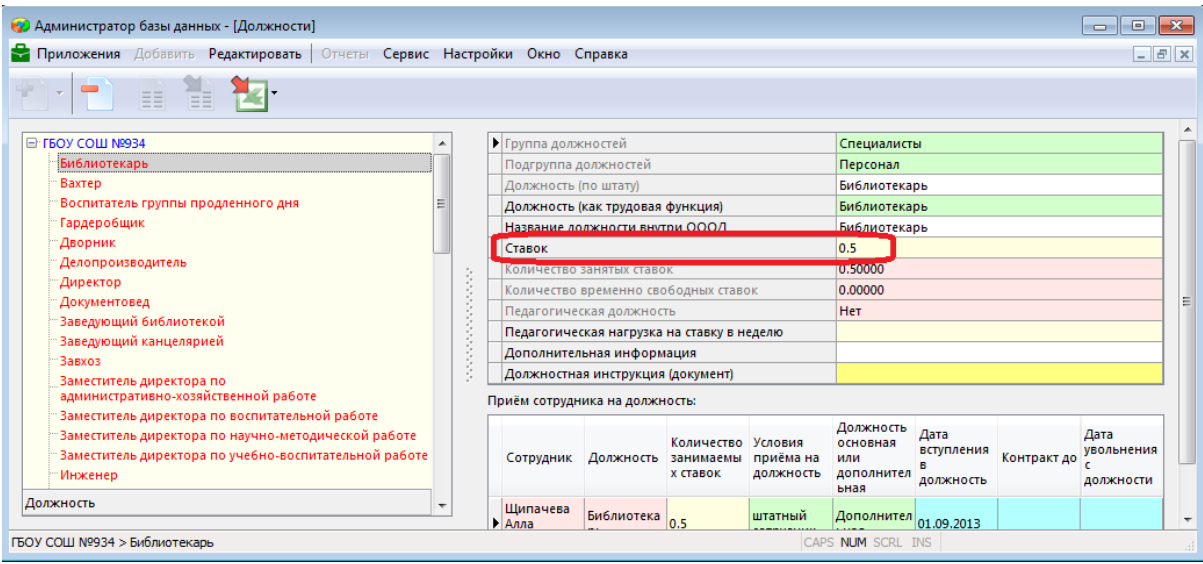

Рис. 9. Поле для ввода количества ставок на карточке должности

Этот параметр является обязательным для заполнения. Количество ставок может быть как целым, так и дробным числом. Если свободных ставок в штатном расписании не будет, то приём сотрудника на эту должность будет невозможен. Для каждой должности имеются расчетные поля «Количество занятых ставок» и «Количество временно свободных ставок». При приеме сотрудника на должность количество занятых им ставок добавляется к полю «Количество занятых ставок». Если сотрудник с этой должности уходит в отпуск, то занятые им ставки переходят в статус временно свободных.

При выполнении приёма сотрудников на работу или перевода в приложении «Движение сотрудников» программа автоматически рассчитывает количество свободных ставок по каждой должности в зависимости от указанного количества ставок по штатному расписанию и количества занятых ставок.

#### **2.3.3. Педагогические и непедагогические должности**

Параметр «Педагогическая должность» является вычисляемым и заполняется автоматически при выборе значения в поле «Должность (как трудовая функция)». При этом к педагогическим должностям относятся все должности подгруппы «Учителя, преподаватели», для этих должностей в поле автоматически устанавливается значение «Да». Остальные должности являются непедагогическими, для них этот параметр имеет значение «Нет». Если этот параметр имеет значение «Да», то все сотрудники, занимающие эти должности, будут педагогами и будут доступны в выпадающих списках при заполнении информации в других приложениях (например, по нагрузке, классному руководству и т.п.).

### **2.3.4. Сотрудники, принятые на должность**

При выделении должности в нижней части карточки имеется табличное поле «Приём сотрудника на должность». Здесь отображены все сотрудники, которые занимают или занимали ранее данную должность. Сотрудник появляется в этом списке только после того, как соответствующая информация будет введена в приложении «Движение сотрудников». В приложении «Должности» этот список не редактируется.

### **2.4. Проверка данных с использованием верификатора**

Чтобы убедиться в том, что все обязательные поля для должностей заполнены, можно использовать верификатор. Верификатор выполняет проверку только в рамках приложения «Должности». Командная кнопка верификатора доступна при выделении в дереве корневого объекта «Образовательная организация» (**Ошибка! Источник ссылки не найден.**10).

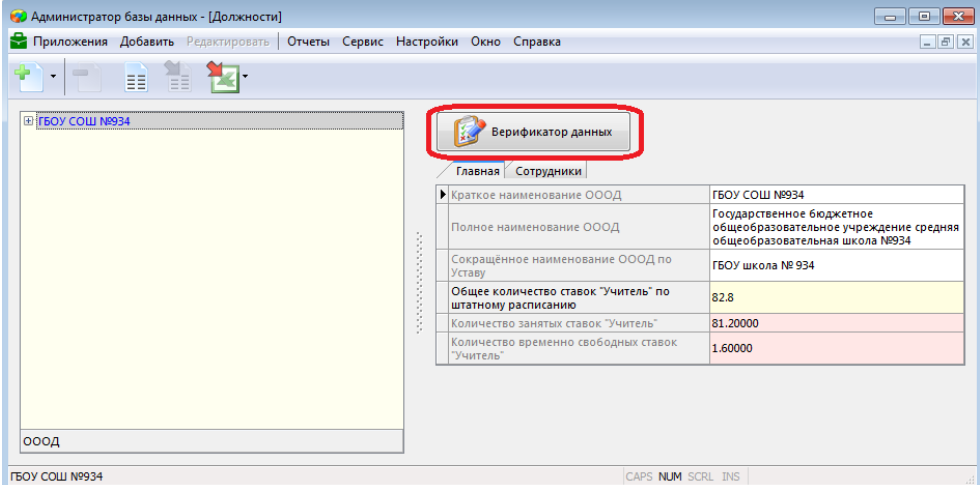

Рисунок 10. Командная кнопка верификатора данных

Командная кнопка «Верификатор данных» открывает окно верификатора должностей (**Ошибка! Источник ссылки не найден.**11).

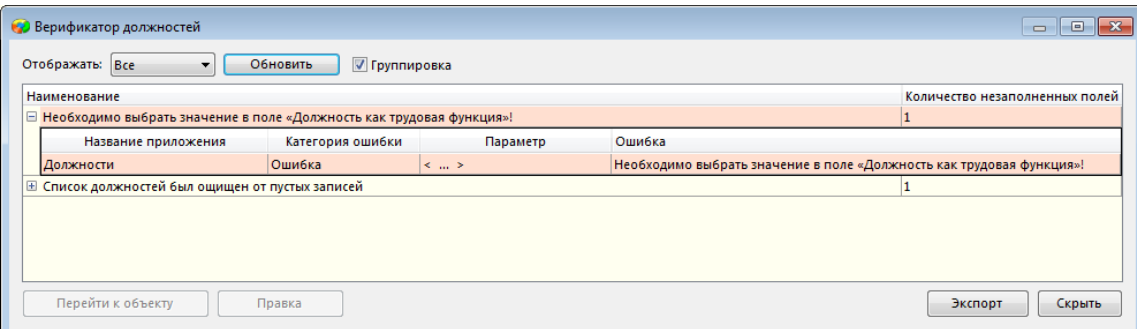

Окно верификатора всегда содержит данные последней проверки, осуществлявшейся в текущем сеансе работы пользователя с АИСУ «Параграф». Для того чтобы получить сведения об актуальном состоянии данных, необходимо нажать кнопку «Обновить». После этого будут отображены все найденные ошибки. Однотипные ошибки сгруппированы, для уточнения подробностей следует развернуть группу ошибок, которая вас интересует, выполнив щелчок на узел (значок плюс) рядом с этой ошибкой. Далее с помощью одноименной командной кнопки (см рис. 11) можно осуществить переход к объекту и устранить указанную ошибку.

Принципы работы верификатора и критерии ошибок более подробно описаны в руководстве «ОУ\_Приложение\_ Экспорт данных в район».